Office 365 默认的 35MB 的邮件大小限制。Office 365 最大是支持 150MB 的邮件体积的。

我们只需用 Windows Powershell 连接 Office 365 , 然后通过命令修改 Exchange Online 中的 邮箱计划即可。

方法如下:

1、连接到 Office 365 PowerShell

借助 Office 365 PowerShell, 可以通过命令行管理 Office 365 管理中心设置。连接到 Office 365 PowerShell 是一个非常简单的三步流程:安装必需软件,运行必需软件,然后连接到 Office 365 组织

步骤 1:安装所需软件

这些步骤只需在您的计算机上执行一次即可,而不是在每次连接时都要求执行。但是,您 可能需要定期安装较新版本的软件。

安装 64 位版本的 Microsoft Online Services 登录助手:适用于 IT 专业人员 RTW 的 Microsoft Online Services 登录助手(https://go.microsoft.com/fwlink/p/?LinkId=286152)。

使用以下步骤安装 64 位版本的 用于 Windows PowerShell 的 Microsoft Azure Active Directory 模块:

打开 Azure Active Directory 连接网页:

<http://connect.microsoft.com/site1164/Downloads/DownloadDetails.aspx?DownloadID=59185>

在页面底部的"下载中的文件"中,单击"下载"以获取 AdministrationConfig-V1.1.166.0-GA.msi 文件,然后安装该文件。

步骤 2:打开 Windows Azure Active Directory 模块

使用以下某个基于 Windows 版本的方法查找并打开 用于 Windows PowerShell 的 Microsoft Azure Active Directory 模块:

#### 推荐方式

直接通过安装 Windows PowerShell 方式,一定要最新版本的,下载地 址:https://github.com/Azure/azure-powershell/releases,用右键管理员权限打开

如果通过 windows powershell 方式连接 office 365 我们首先需要导入 Office 365 模块。为此, 请在 Windows PowerShell 提示符处运行以下命令:

Import-Module MsOnline

验证导入是否导入,请运行以下命令:

Get-Module

在此命令返回的模块列表中,您应该会看到以下内容:

```
Manifest 1.0 MSOnline {Add-MsolForeignGroupToRole, Add-MsolG...}
```
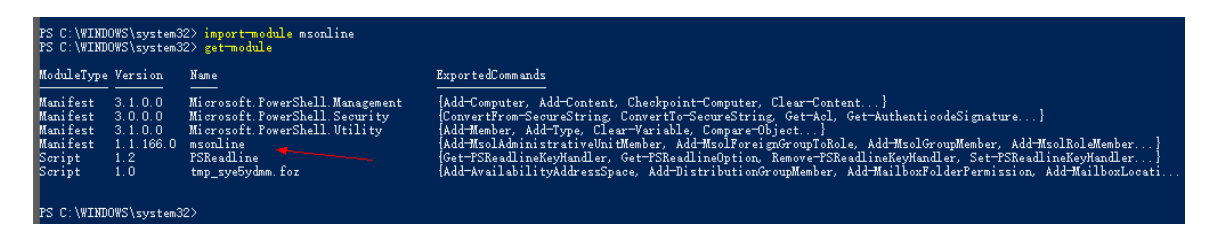

步骤 3:连接到 Office 365 订阅

仅使用帐户名和密码连接:

1、在"用于 Windows PowerShell 的 Microsoft Azure Active Directory 模块"命令窗口中,运行 以下命令。

\$UserCredential = Get-Credential

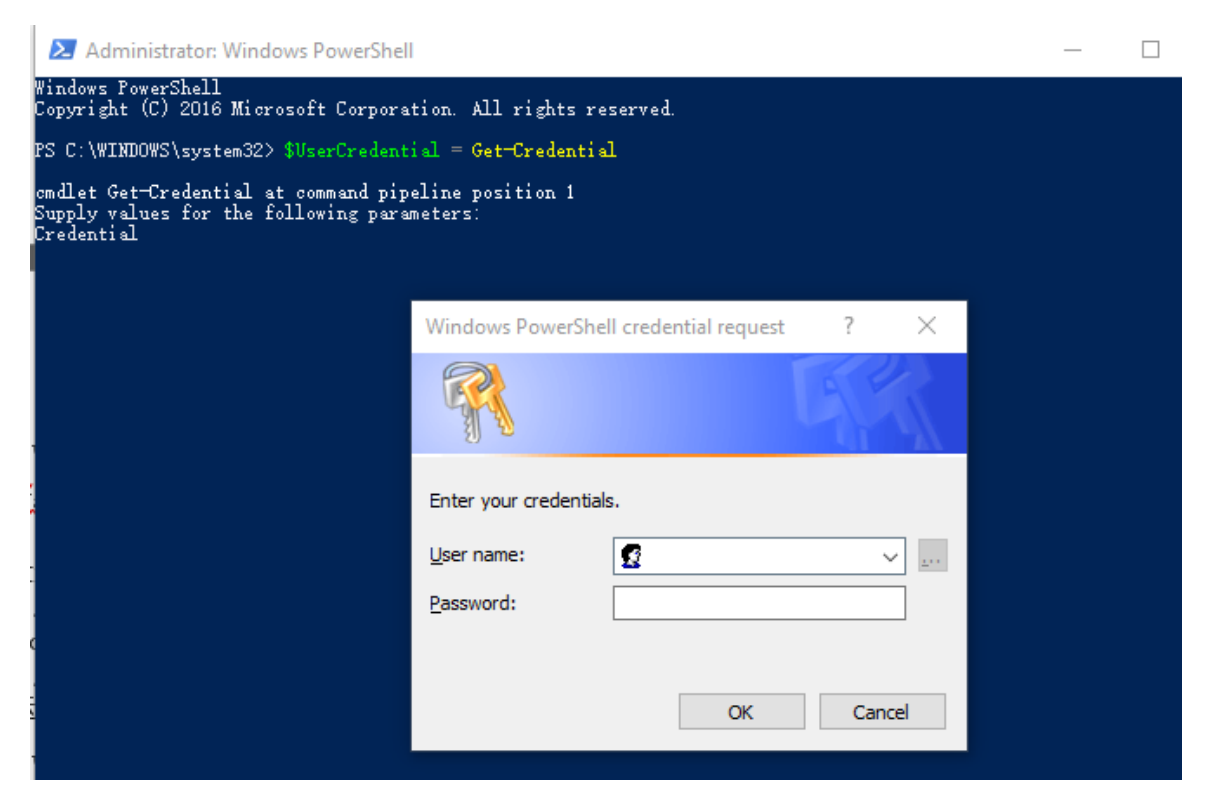

输入 office365 中国版的用户名和密码

登陆成功后如下图:

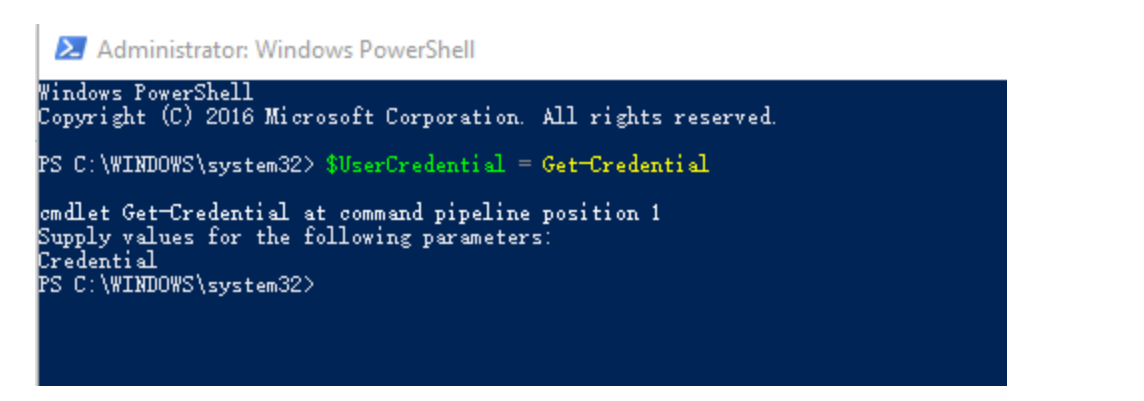

# 另外请注意如果输入的是一下命令登陆的窗口是国外地址

命令:Connect-MsolService

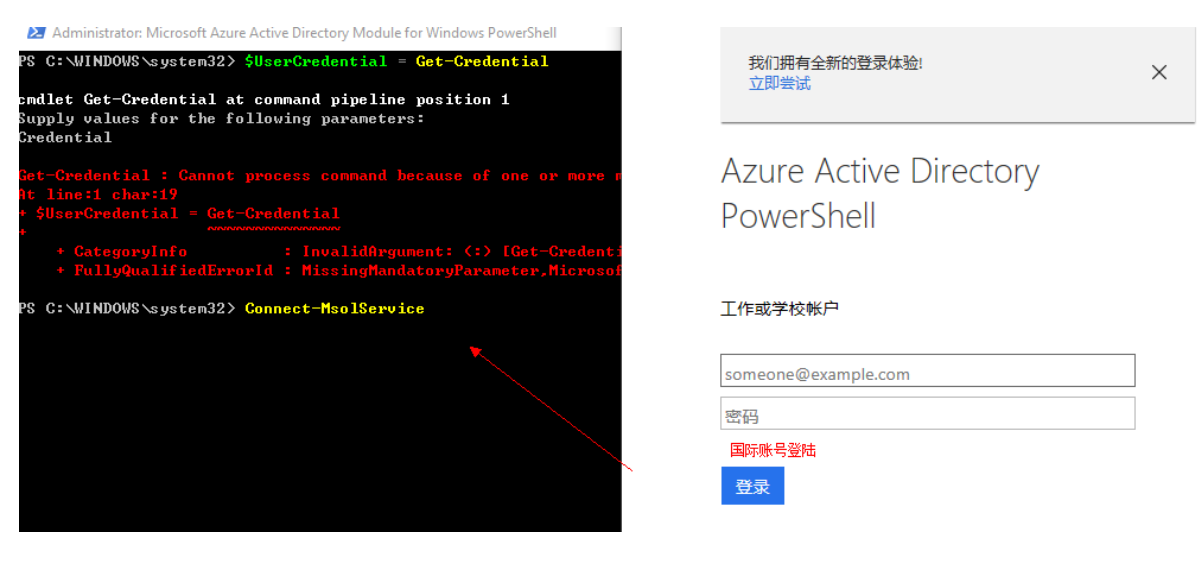

### 2.1、国际版本运行以下命令:

\$Session = New-PSSession -ConfigurationName Microsoft.Exchange - ConnectionUri https://outlook.office365.com/powershell-liveid/ - Credential \$UserCredential -Authentication Basic -AllowRedirection **注意:**

- 对于由世纪互联运营的 Office 365, 使用 ConnectionUri 值: https://partner.outlook.cn/PowerShell
- 对于 Office 365 Germany, 使用 ConnectionUri值:

https://outlook.office.de/powershell-liveid/

### 2.2、国内版本运行以下命令:

\$Session = New-PSSession -ConfigurationName Microsoft.Exchange - ConnectionUri https://partner.outlook.cn/PowerShell -Credential \$UserCredential -Authentication Basic -AllowRedirection 成功截图:

tem32> \$Session = New-PSSession -ConfigurationName Microsoft.Exchange -ConnectionUri https://partn<br>11 -Credential \$UserCredential -Authentication Basic -AllowRedirection<br>nection has been redirected to the following URI:<br>ou WINDOWS\svstem32)

参考:https://technet.microsoft.com/zh-

cn/library/jj984289%28v=exchg.160%29.aspx?f=255&MSPPError=-2147217396 3 运行以下命令

Import-PSSession \$Session PS C:\WINDOWS\system32> Import-PS

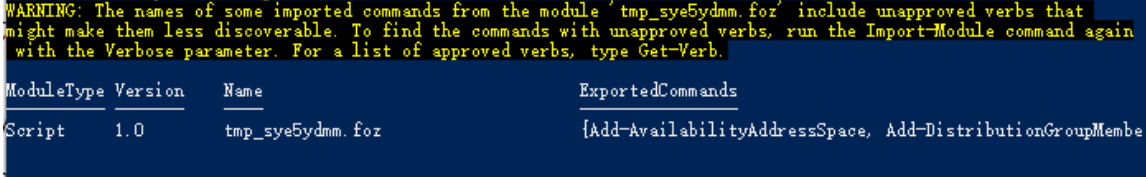

PS C:\WINDOWS\system32>

4、运行以下命令查看当前默认的 Office 365 邮箱计划,也就是默认的官方大小命令:

Get-MailboxPlan | Where {\$\_.IsDefault -eq "True"}

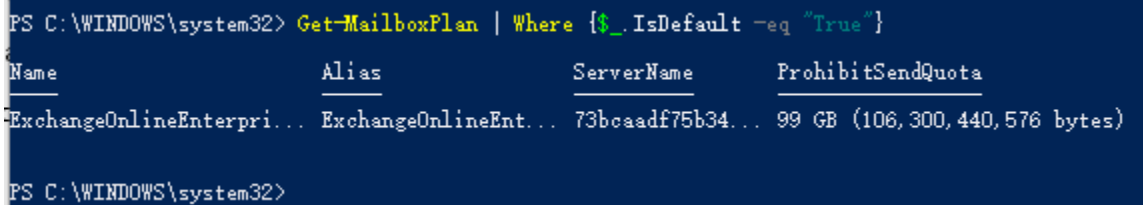

5、运行以下命令查看默认邮箱计划的 MaxSendSize 和 MaxReceiveSize 属性: Get-MailboxPlan | Where {\$\_.IsDefault -eq "True"} | Select -Property MaxSendSize, MaxReceiveSize

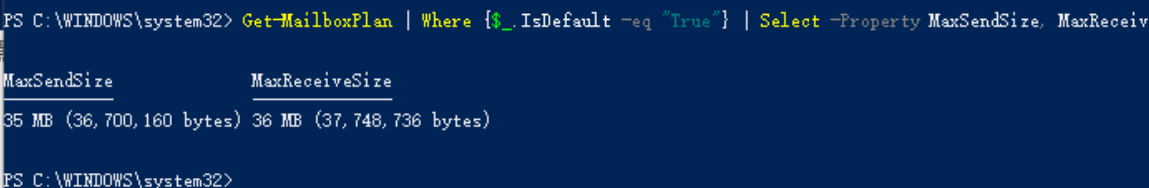

MaxSendSize 控制最大发送邮件大小, MaxReceiveSize 控制最大接收邮件大小。从返 回的数值我们可以看到, 当前 MaxSendSize 为 35MB, 而 MaxReceiveSize 则为 36MB

6、修改邮箱附件大小为最大 150mb,注意网络上的文章设置是错误的 ([https://www.sohu.com/a/194448543\\_99961225](https://www.sohu.com/a/194448543_99961225))

正确命令为:

get-mailbox |Set-Mailbox -MaxSendSize 150mb

get-mailbox |Set-Mailbox -MaxReceiveSize 150mb

# 7、查看设置后的邮箱大小命令为:

Get-Mailbox | Select -Property MaxSendSize, MaxReceiveSize

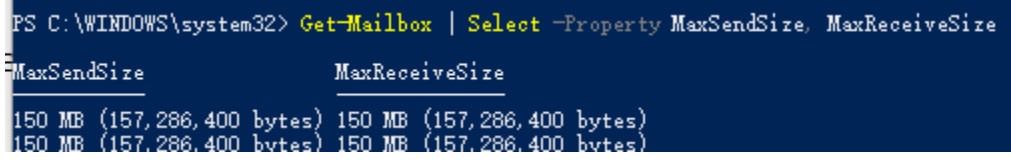

注意此命令是统一把所有账号统一设置为 150mb。

参考网址:http://www.mamicode.com/info-detail-494553.html

https://technet.microsoft.com/zh-cn/library/dn975125.aspx

http://www.exchangecn.com/office365/20150108\_540.html

http://www.cnblogs.com/gill/p/6682774.html